# **Versant管理者ユーザーガイド Account Administrator Quick Start Guide v9**

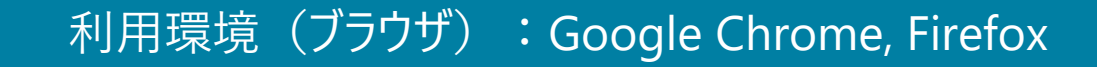

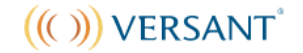

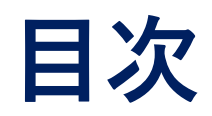

- **目次** 1. ログイン (ScoreKeeper専用アカウント設定/GoogleまたLinkedInアカウントでログイン)
	- 2. メニューについて
	- 3. 基本設定
	- 4. テストアサインメントを作成する
	- 5. 受験番号をダウンロードする
	- 6. 受験状況の確認をする
	- 7. ダッシュボード
	- 8. レポートを発行する
	- Report Managerについて
	- テストのステータスの表示の更新方法
	- 有効期限切れのTINリストを発行する方法

### **1. ログイン(Scorekeeper専用のアカウントを設定する場合)**

① アカウント設定の招待メールが届きます。

② メールの中の signin をクリック後、パスワードを設定し、利用規約をご確認の上アカウントを有効にしてください。

③ <https://www.versanttest.com/scorekeeper/login>からサインインしてください。

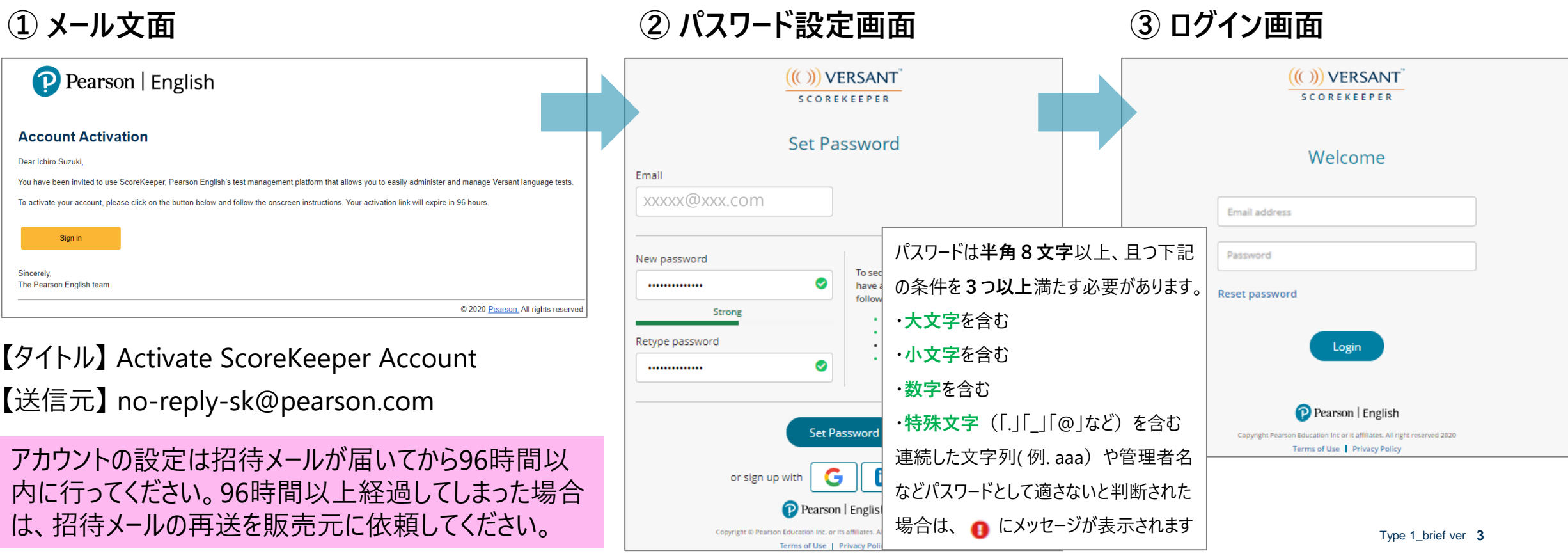

### **1. ログイン(GoogleまたはLinkedInアカウントでログインする場合)**

#### ① アカウント設定の招待メールが届きます。

② メールの中の signin をクリック後、GoogleまたはLInkedInのアイコンをクリックして、ログインしてください。 ※GoogleまたはLinkedInでご利用中のメールアドレスで、管理者登録を行う必要があります。

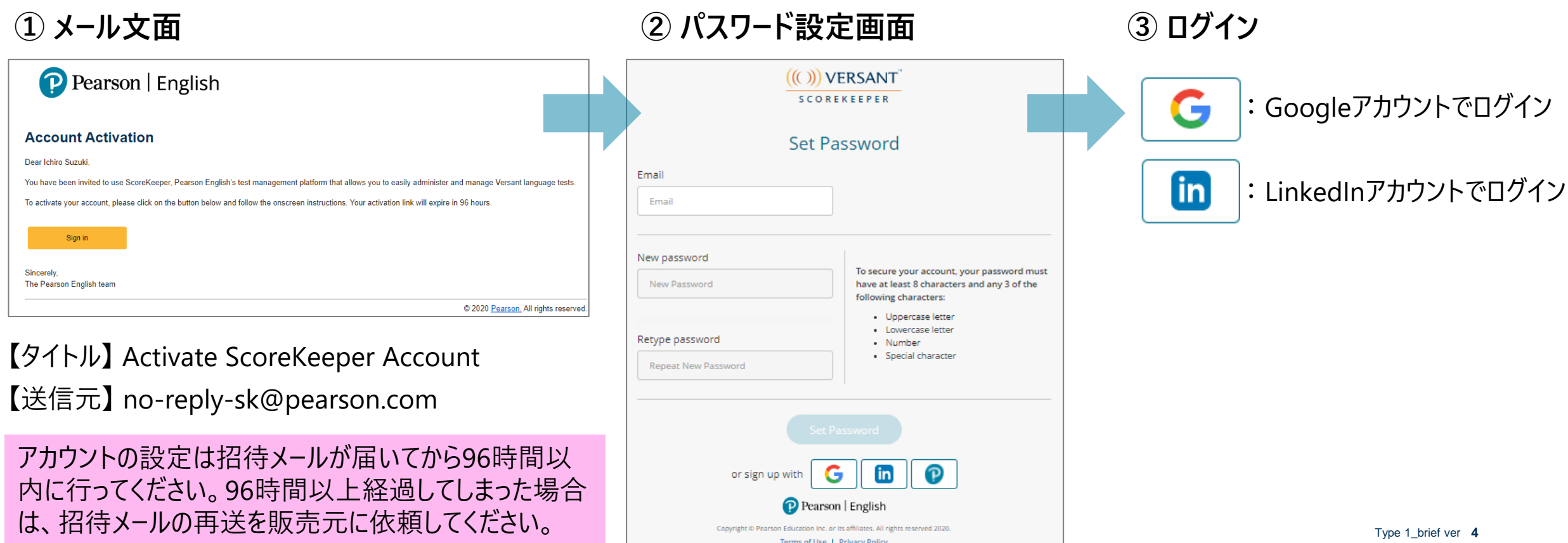

### **2. メニューについて**

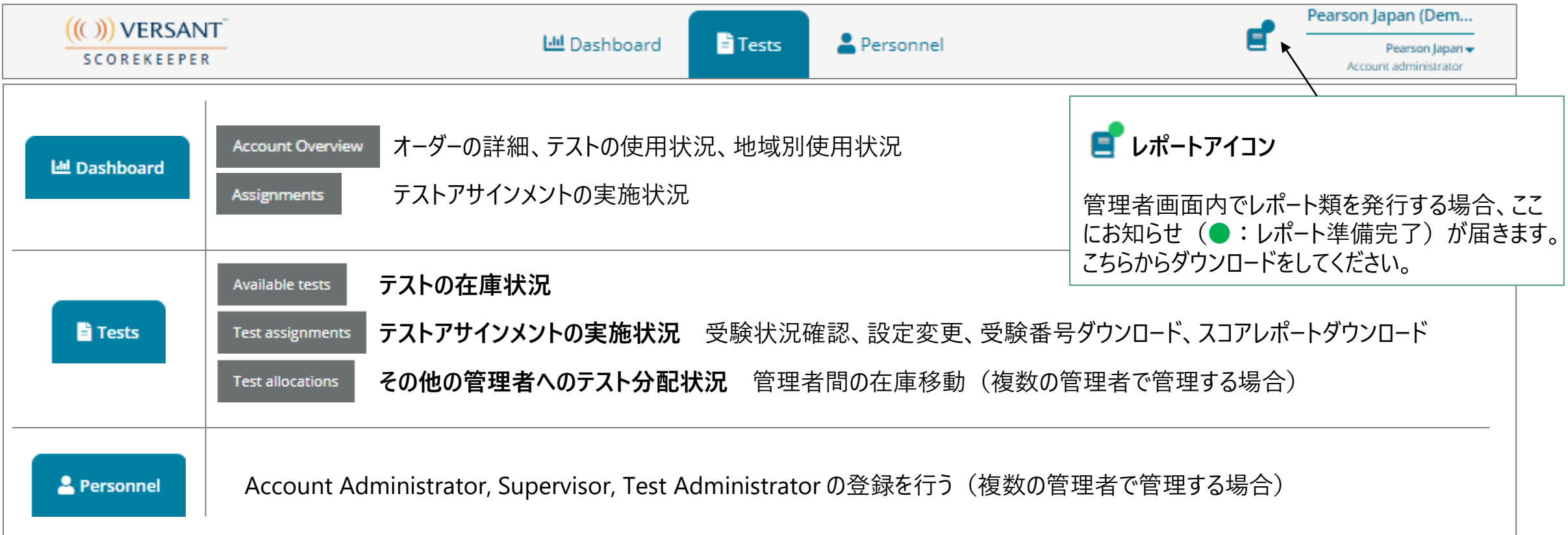

### **3. 基本設定**

画面右上のアカウント名をクリックするとプルダウンメニューが表示されます。

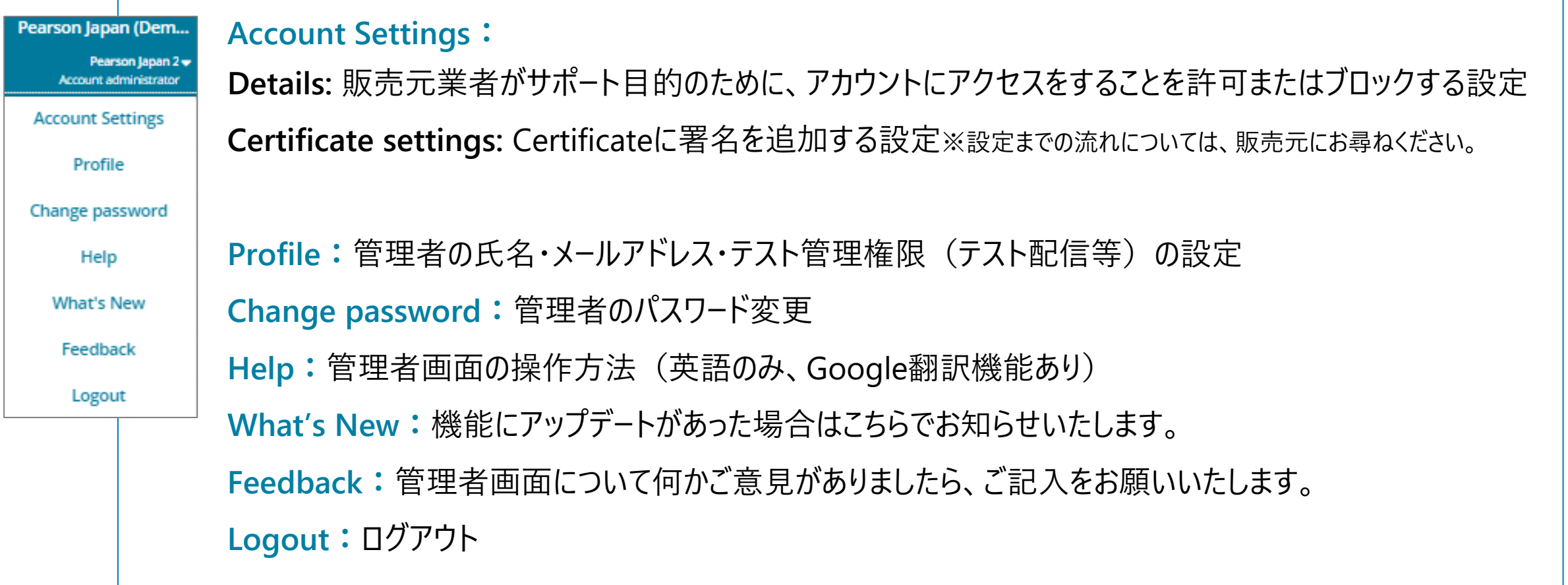

**3. 基本設定 Account Settings [Details]**

販売元業者がサポート目的のために、自分のアカウントにアクセスをすることを許可またはブロックする設定です。 **≪○ アクセスを許可 ●■ アクセスをブロック** 

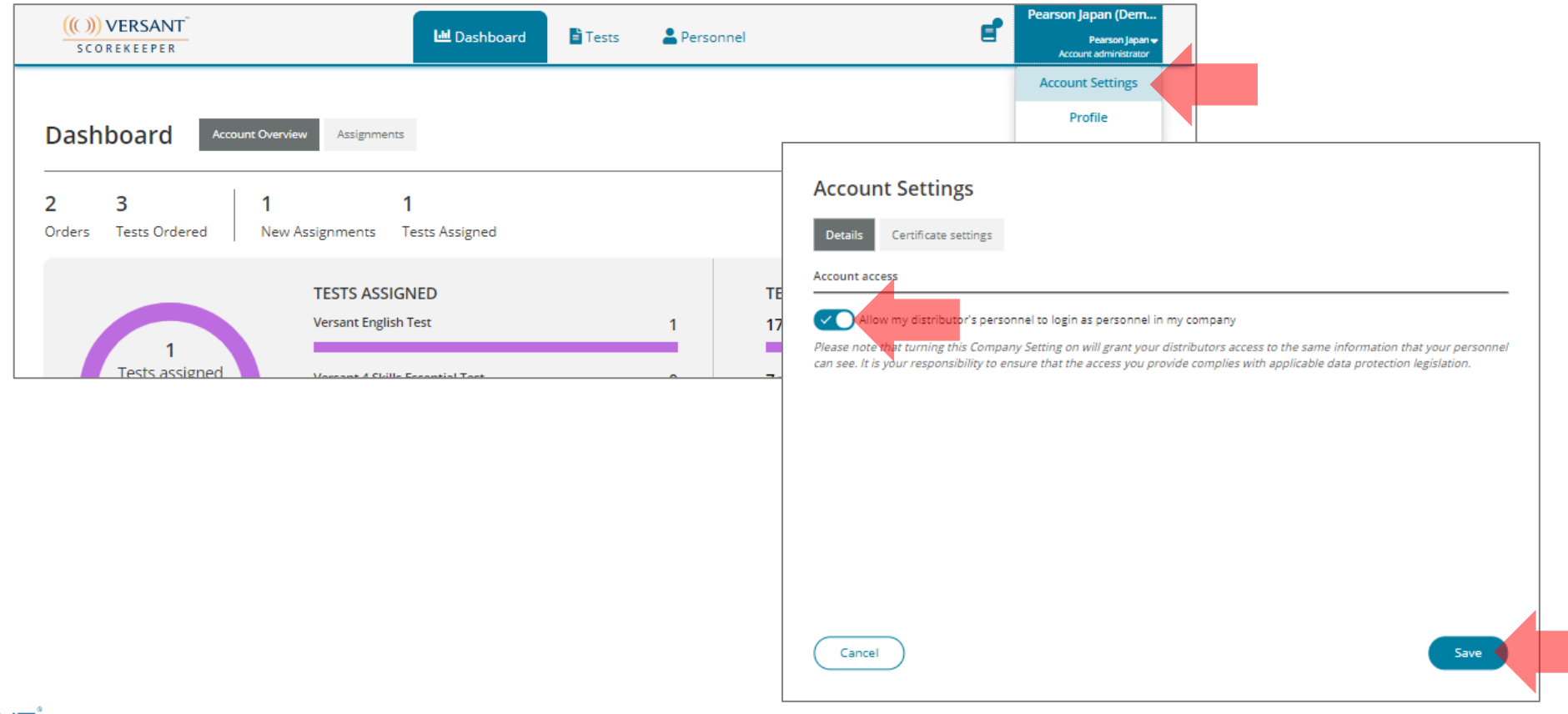

4. テストアサインメントを作成する インティンメントで5000テストまで発行することができます

**Assign**をクリックしてください。 **li** Tests Available tests

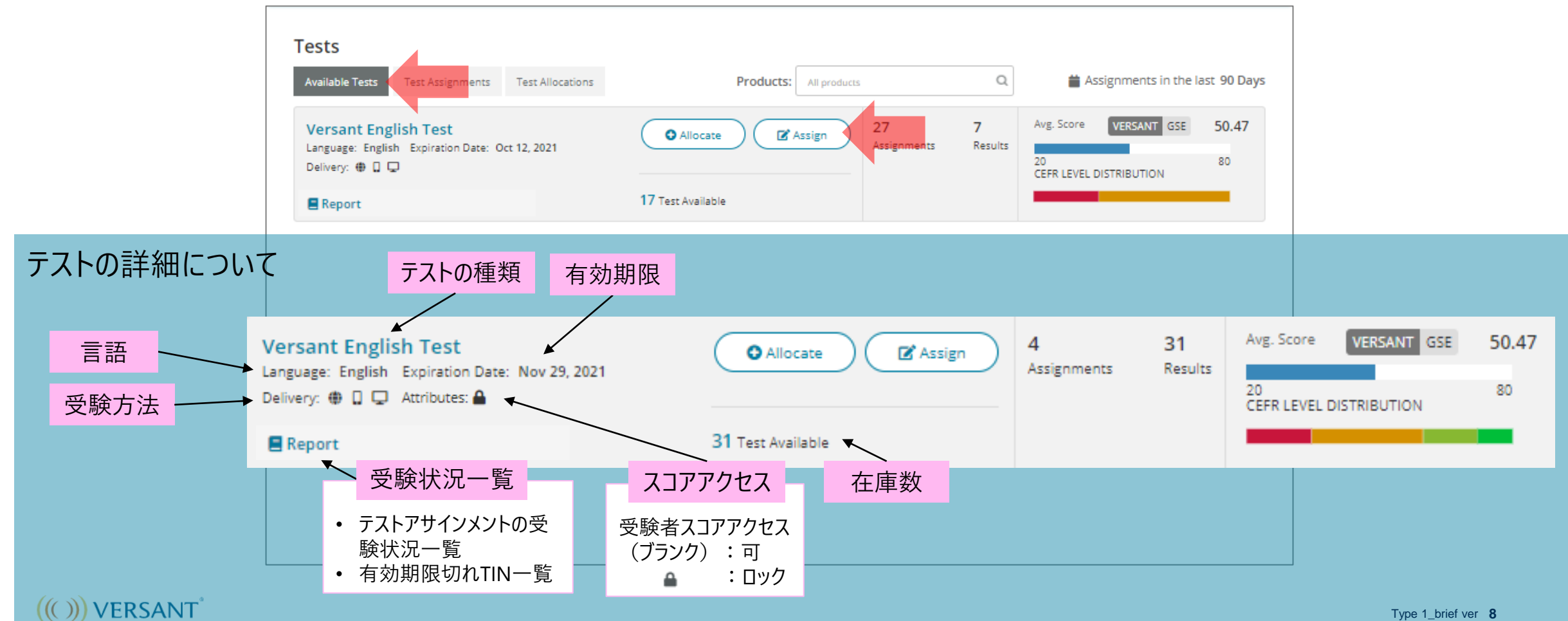

### **4. テストアサインメントを作成する**

Fi Tests

**<del>● ● ● ● ● ①「Test and Due date」を入力してください。**</del>

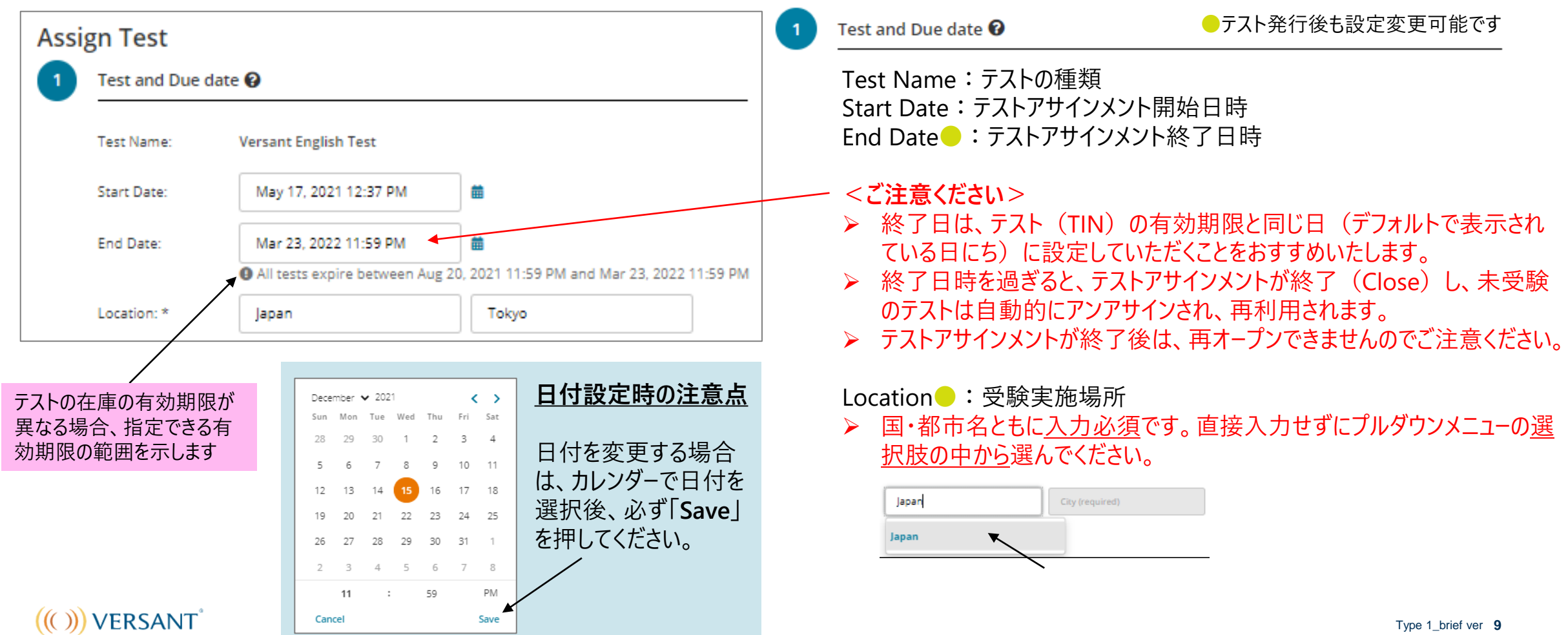

### **4. テストアサインメントを作成する**

**②「Reserve Tests」と③「Optional Settings」**を入力し、 をクリックしてください。 Fi Tests

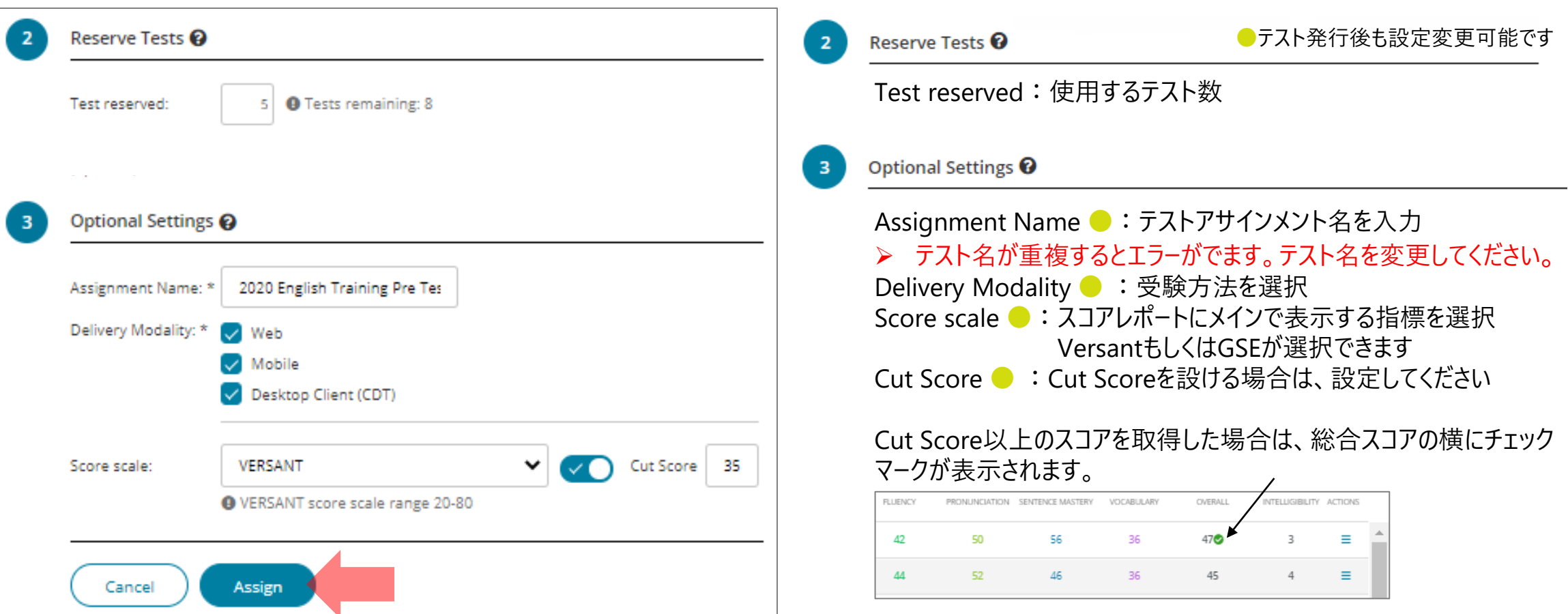

#### Global Scale of English(GSE)とは

<https://www.pearson.com/jp/ja/global-scale-of-english.html>

#### $(())$  VERSANT

### **4. テストアサインメントを作成する**

**li** Tests

内容を確認し、 Assign をクリック後、 Test assignments に移動して割り当てたテストを確認してください。

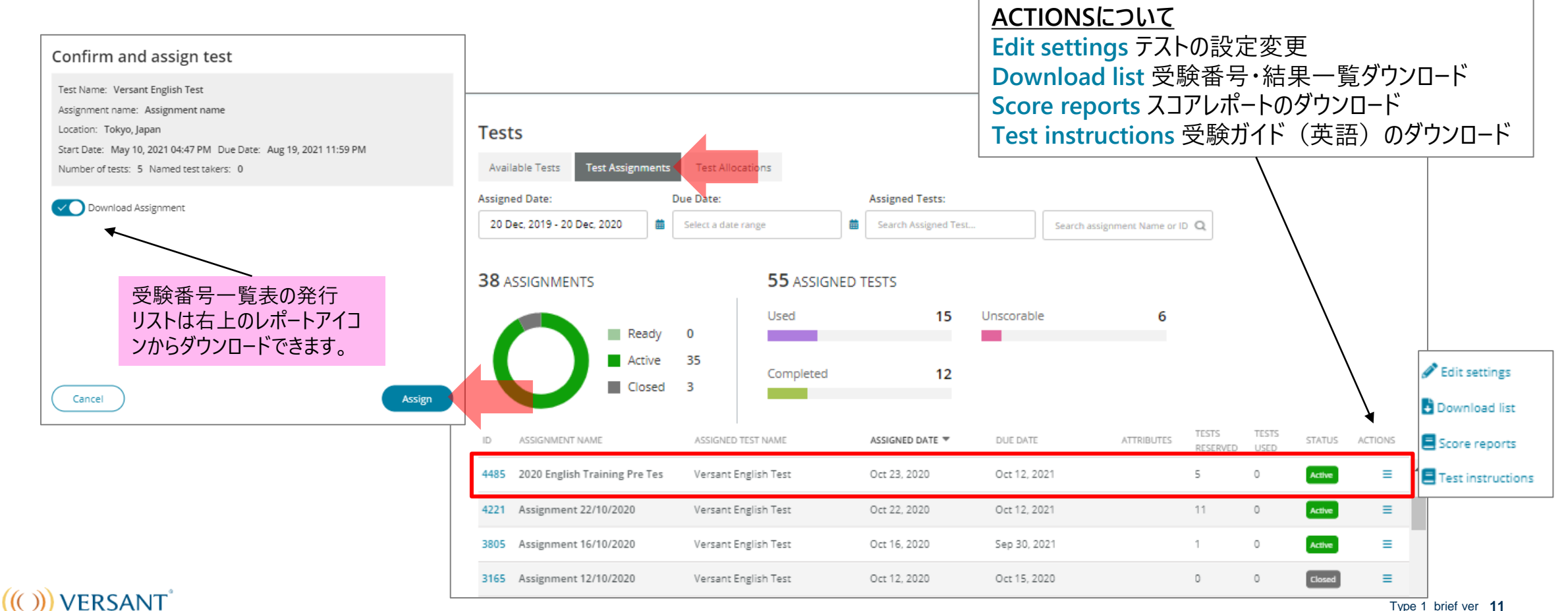

### **5. 受験番号をダウンロードする**

**自 Tests Test assignments** 

**ACTIONS**の をクリック後、**Download list**を選択してください。画面右上のレポートアイコン に緑色のお知らせ (●) が付きます。アイコンをクリックして、リストをダウンロードしてください。

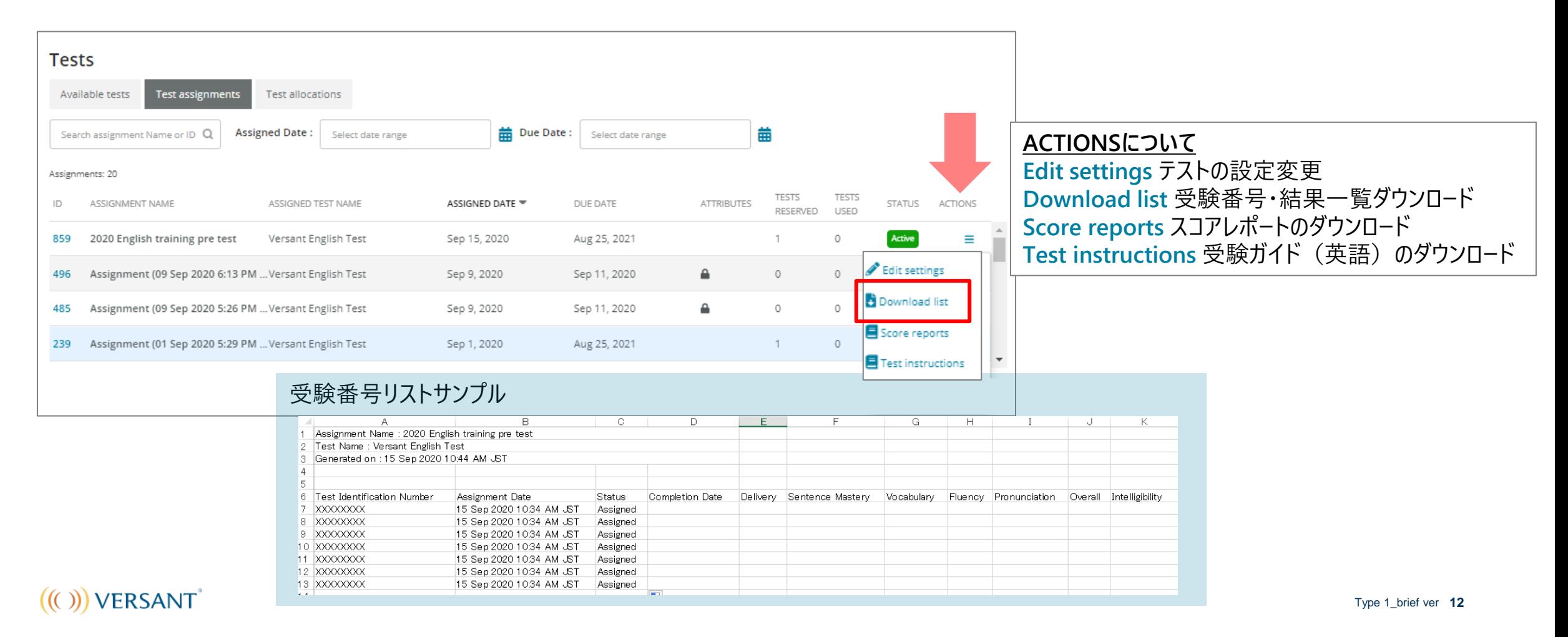

### **6. 受験状況を確認する**

**E** Tests

Test assignments のページで、アサインメントIDをクリックしてください。

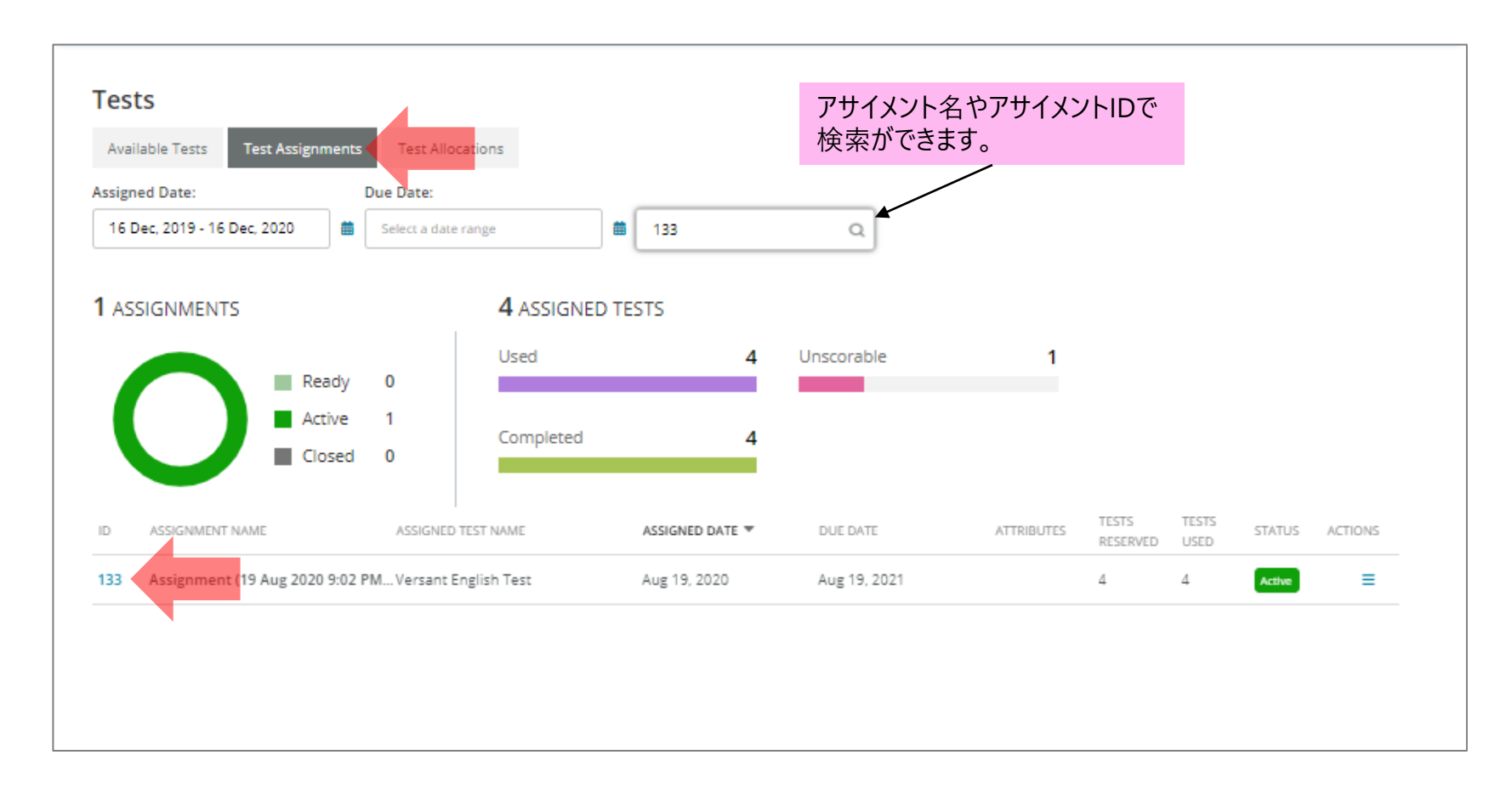

#### $(())$  VERSANT

### **6. 受験状況を確認する**

**自 Tests** 

のページで、対象のテストアサインメントを選択してください。 Test assignments

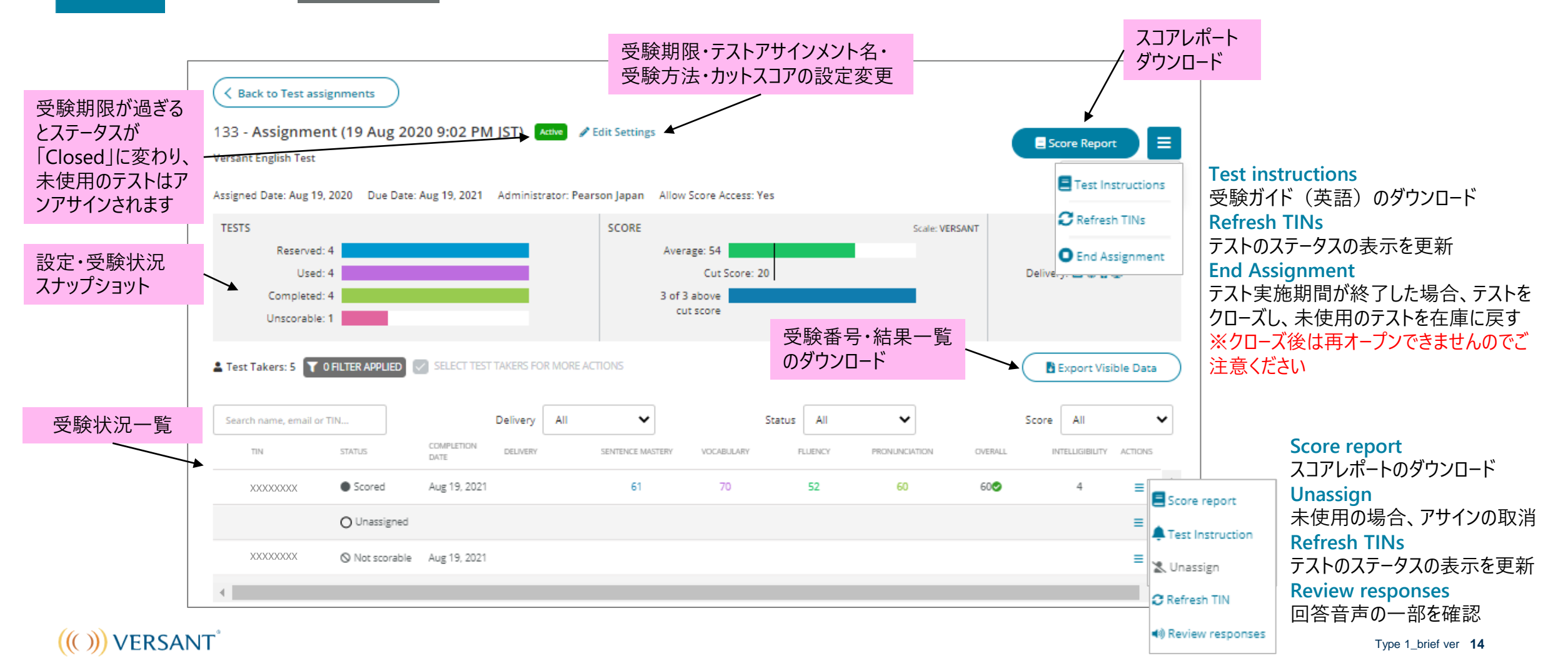

## **Account Administrator <テストステータスについて>**

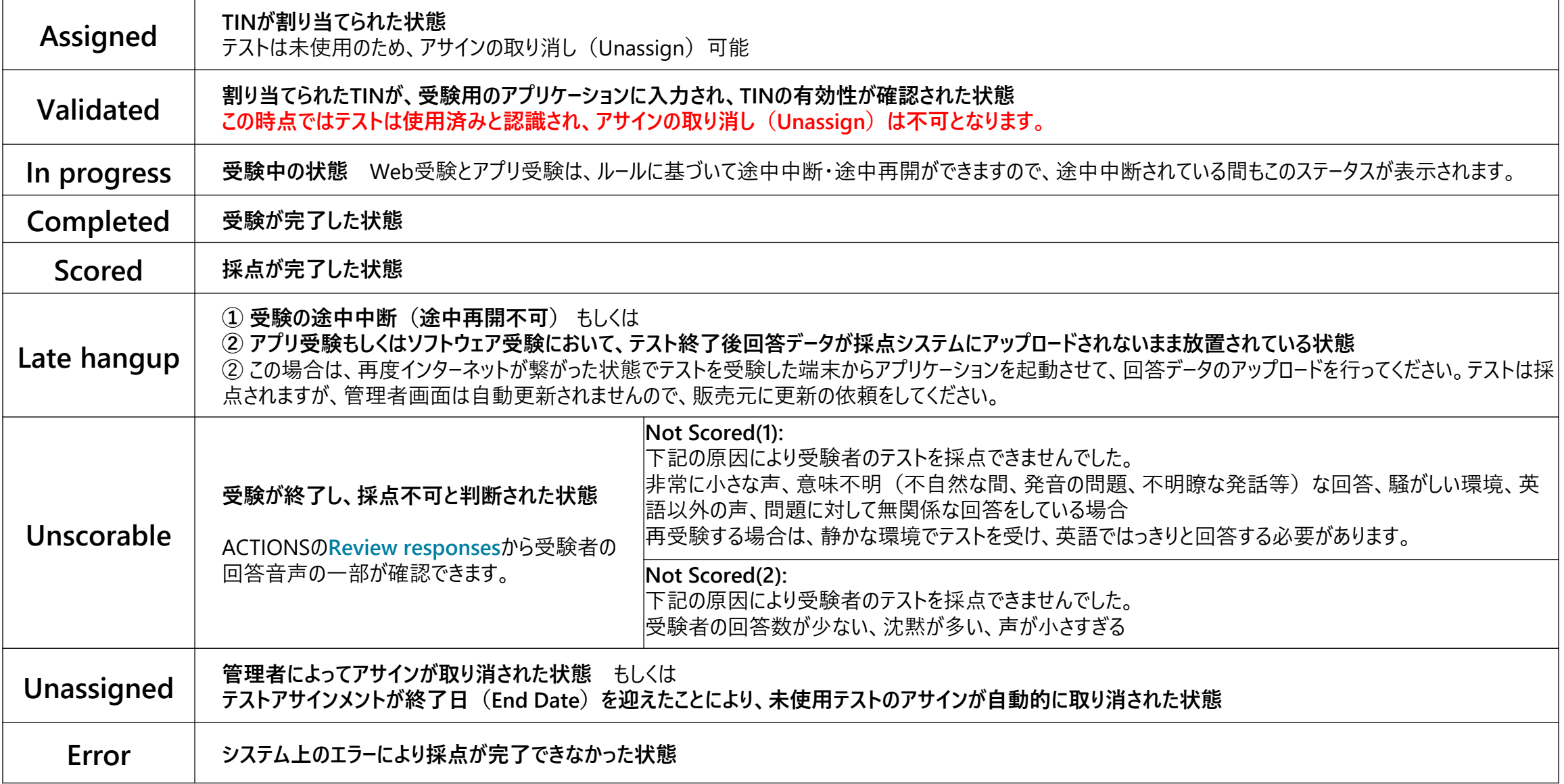

**7. ダッシュボード**

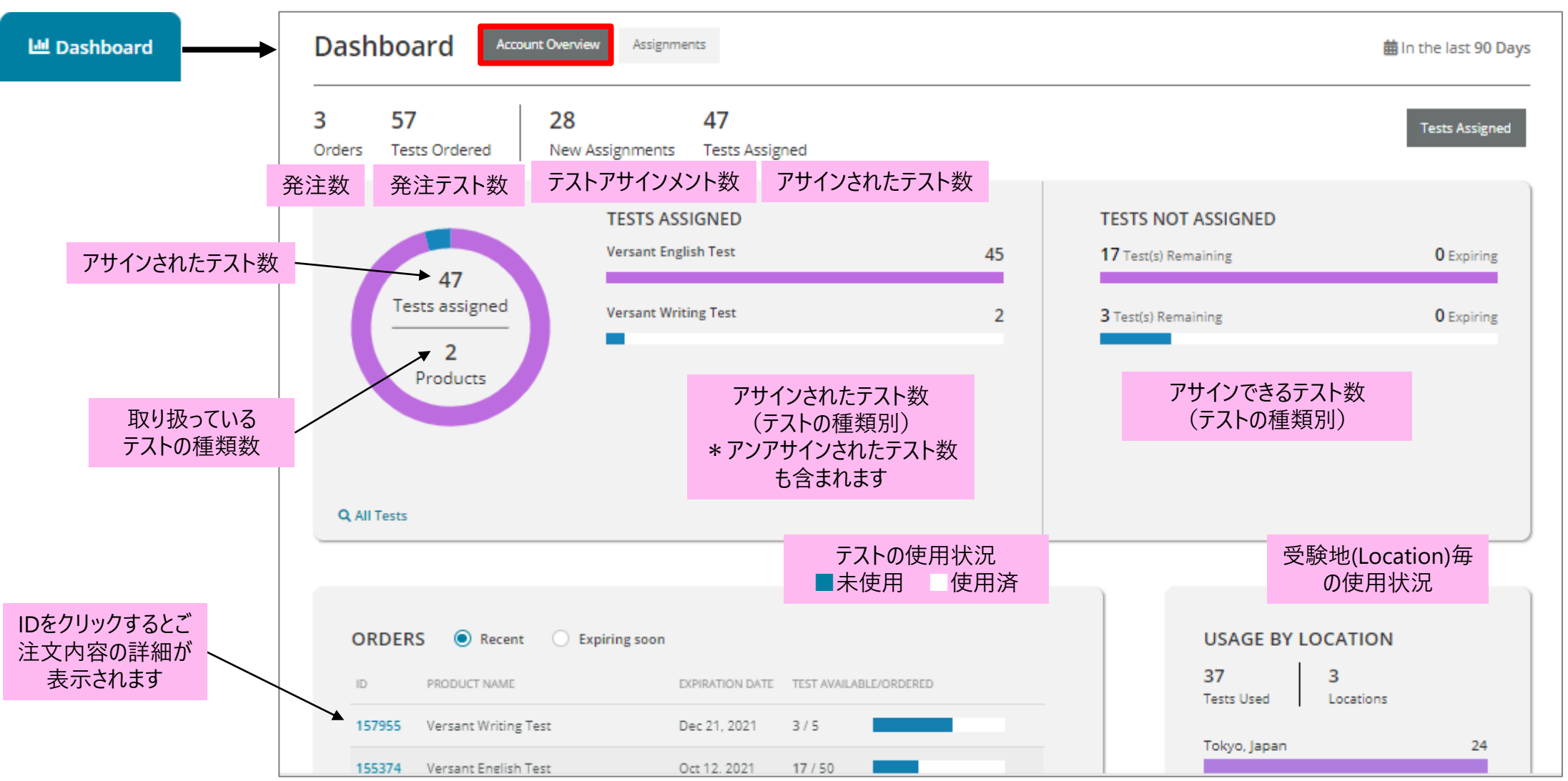

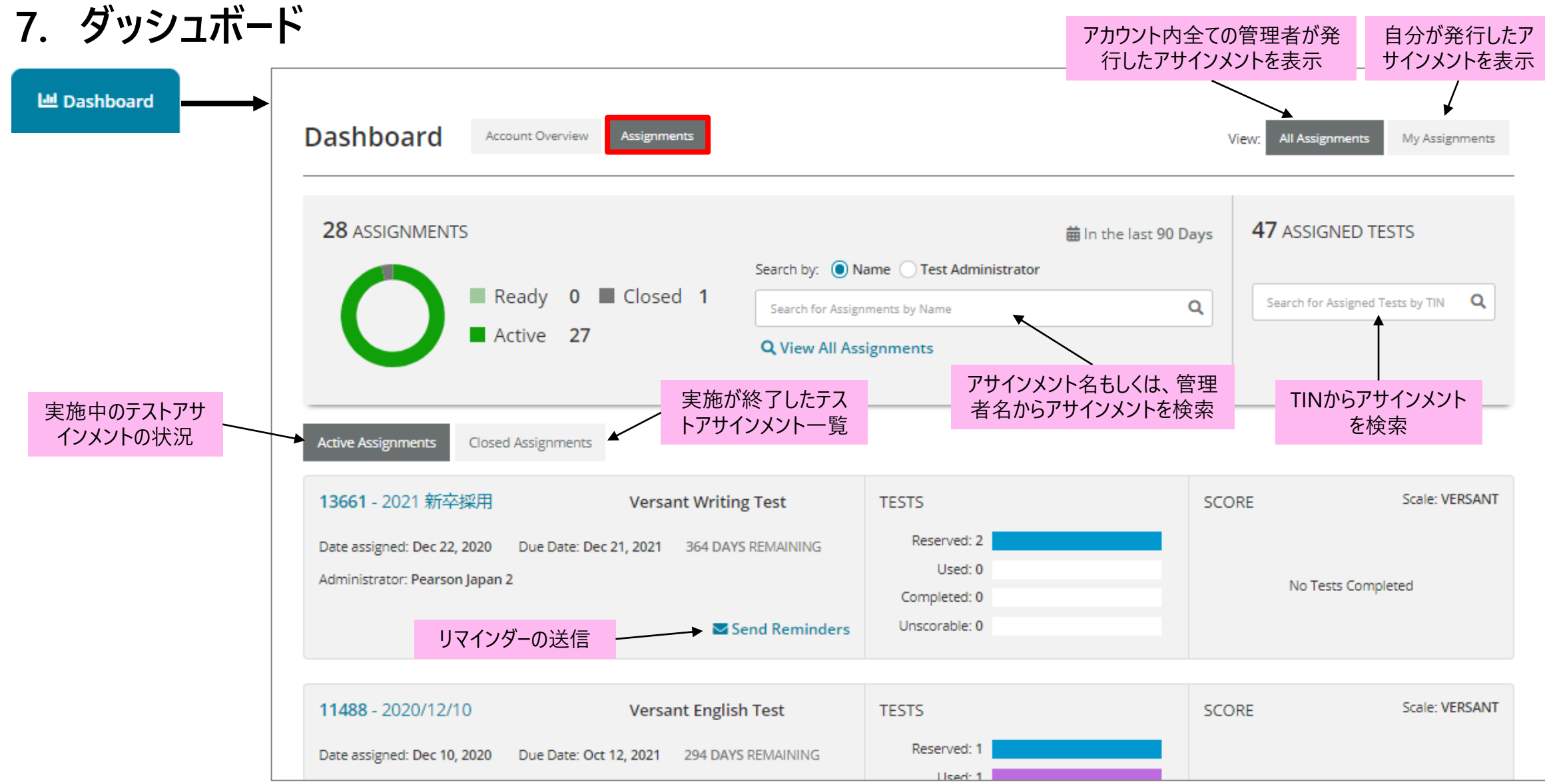

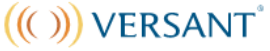

### **8. レポートを発行する**

**E** Tests

### Available tests Reportをクリックしてください。

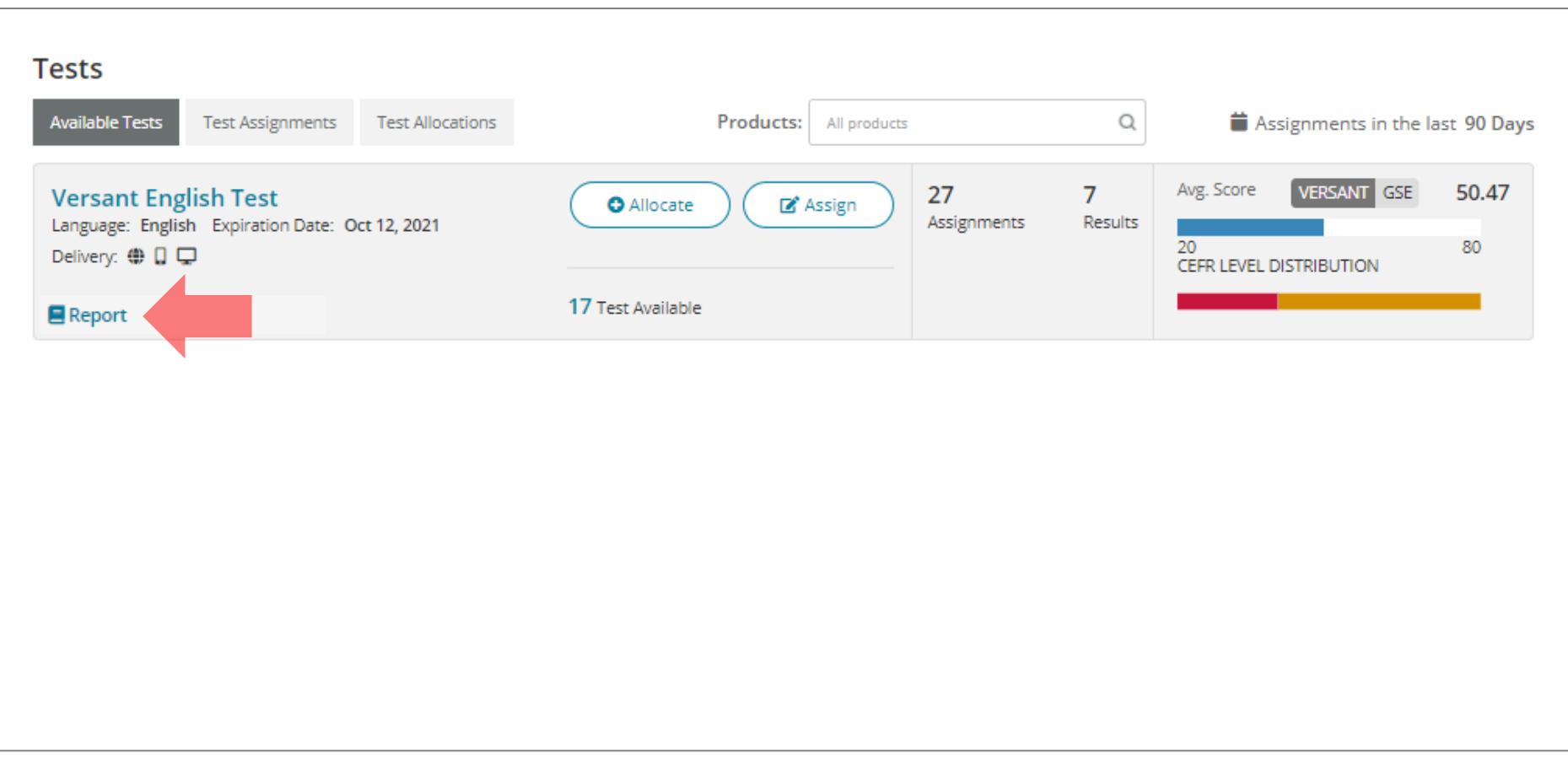

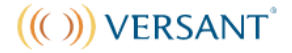

### **8. レポートを発行する**

**E** Tests

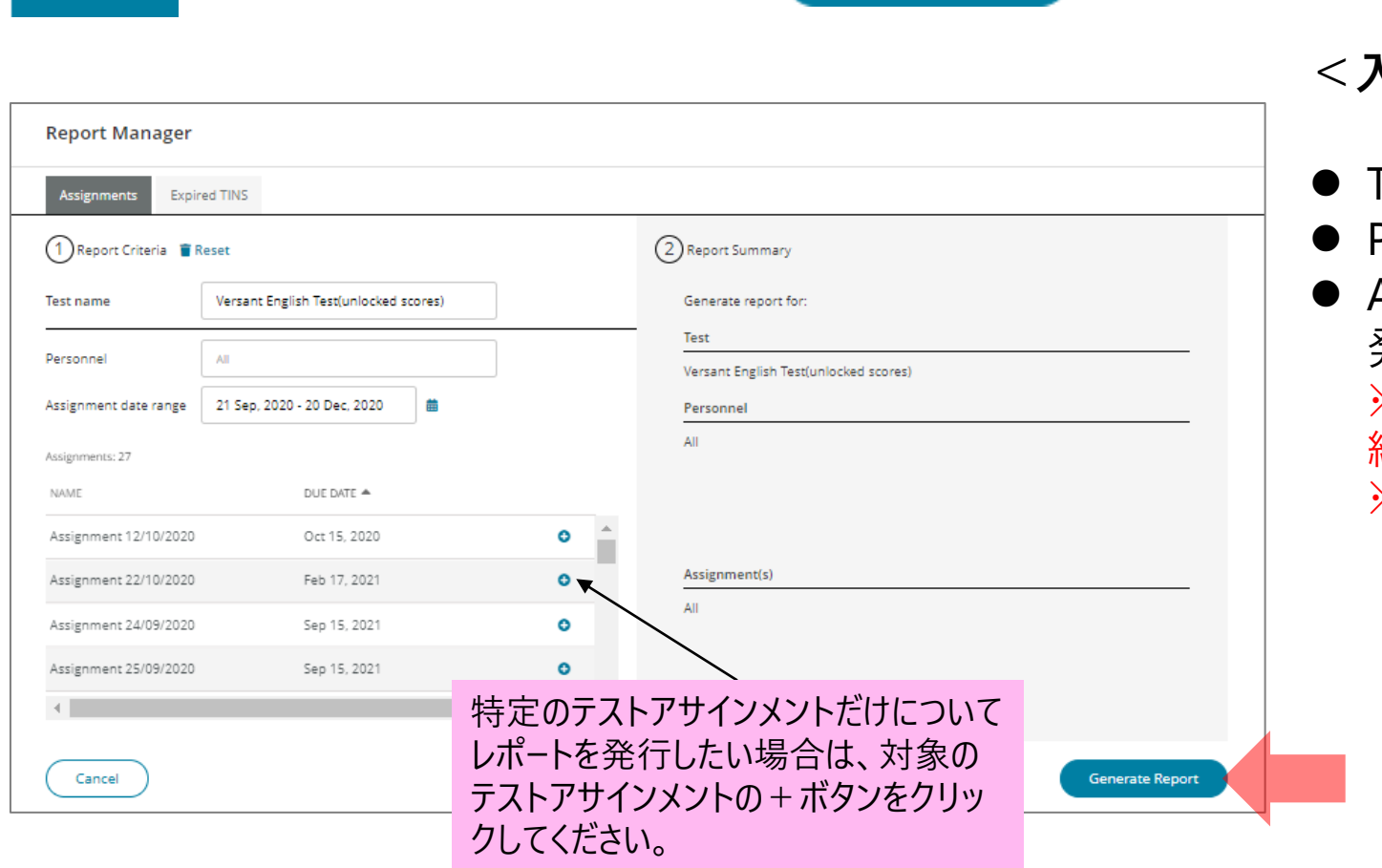

①の項目を入力し、 **Cenerate Report をクリックします。** 

**<入力項目>**

- ⚫ Test name:自動入力
- ⚫ Personnel : 管理者を指定したい場合は入力
- ⚫ Assignment date range: テストアサインメントを 発行した期間を設定 ※1回目のクリックで開始日を設定、2回目のクリックで 終了日を設定します。 ※設定範囲は1年以内です。

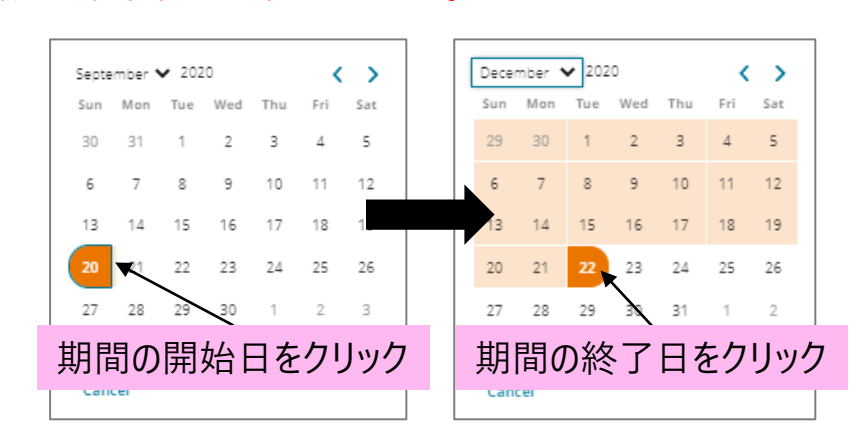

### **8. レポートを発行する**

**E** Tests

 $\overline{2}$ 3

 $\overline{4}$  $\overline{5}$ 6

 $\overline{7}$ 

8

9

 $\lambda$  XXXXXXX

**DOOOOOOOO** 

1.0 | XXXXXXX

11. DOOOOOOO

1.2 | XXXXXXX

1.3 | XXXXXXX

#### → レポートが発行されると、画面右上のレポートアイコンに緑色のお知らせ(●)が付きます。アイコンを クリックして、レポートをダウンロードしてください。

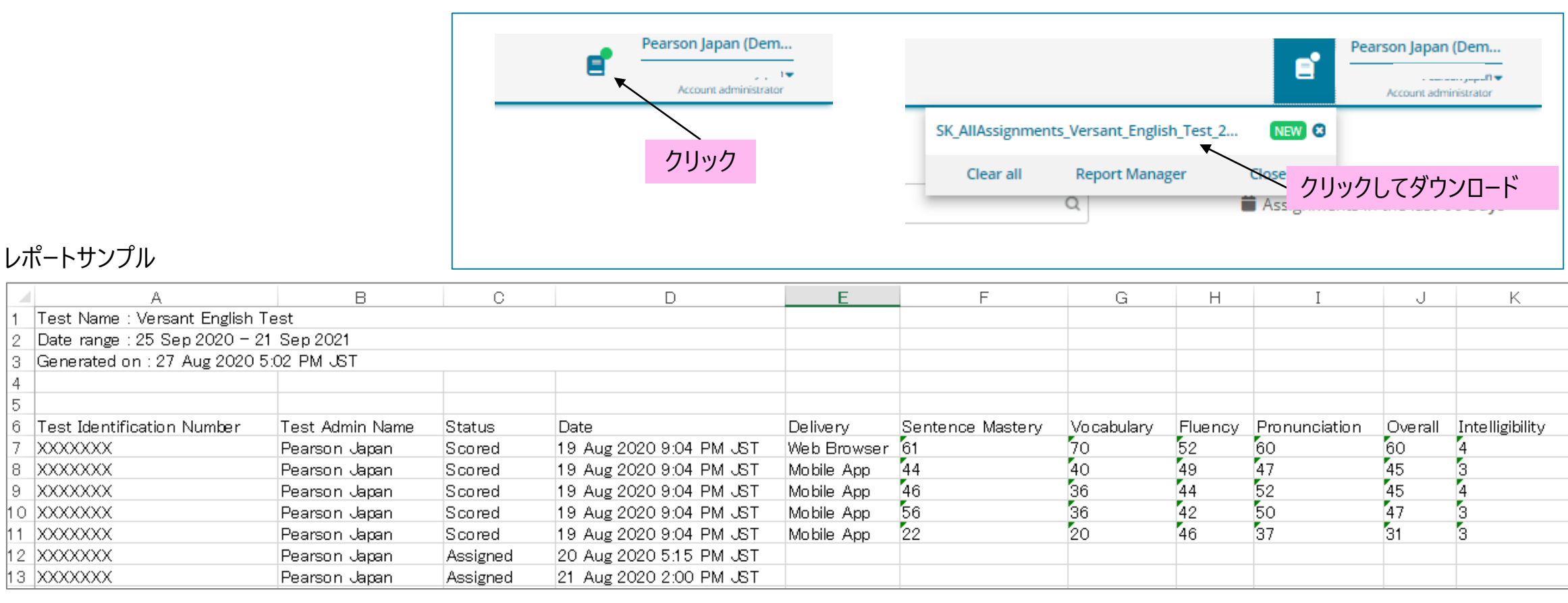

### **Report Managerについて**

画面右上のレポートアイコンから、Report Managerにアクセスをします。

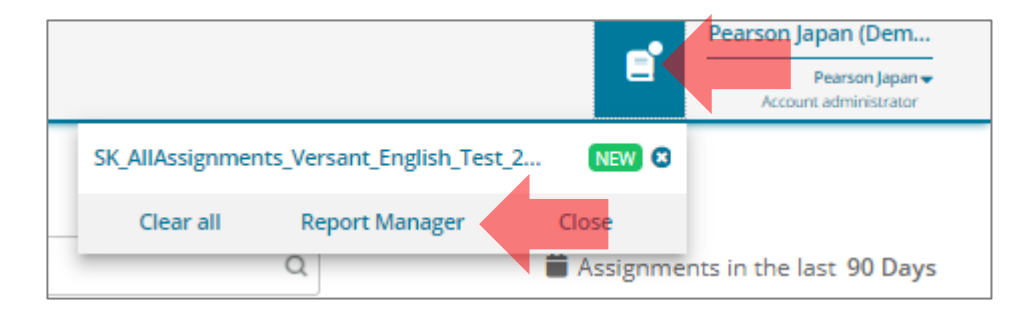

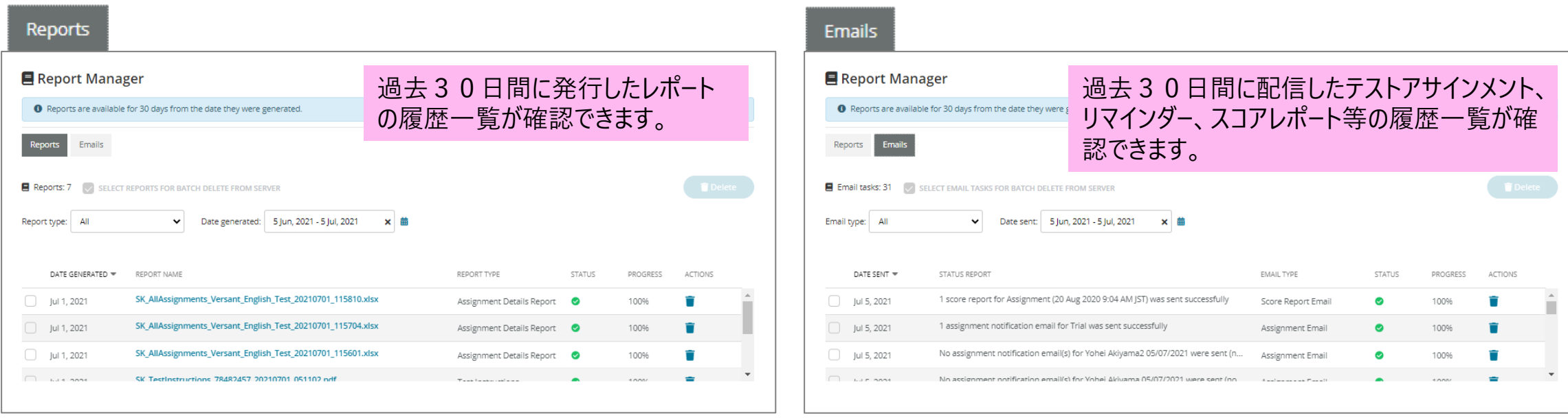

#### $(())$  VERSANT

### **テストのステータスの表示をマニュアルで更新する方法**

テストアサインメントのページの右上のメニューから**Refresh TINs**を選択し、対象のTINまたは Test assignments 全選択をして、

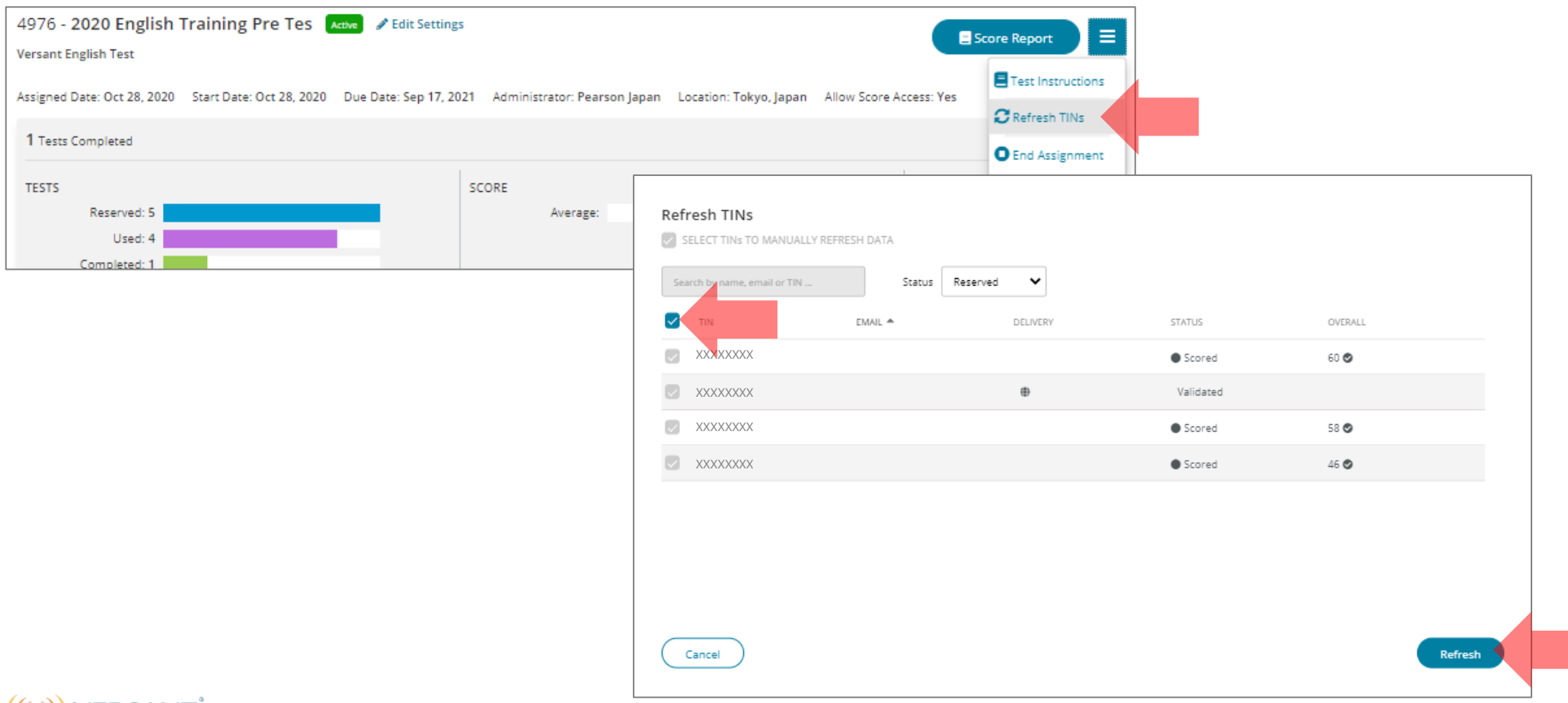

**E** Tests

**E** Tests

### **有効期限切れのTINリストを発行する方法**

**Available tests Reportをクリックしてください。次の画面でExpired TINSタブをクリックしてください。** Date rangeで期間を設定後、 Generate Report をクリックするとレポートが発行されます。

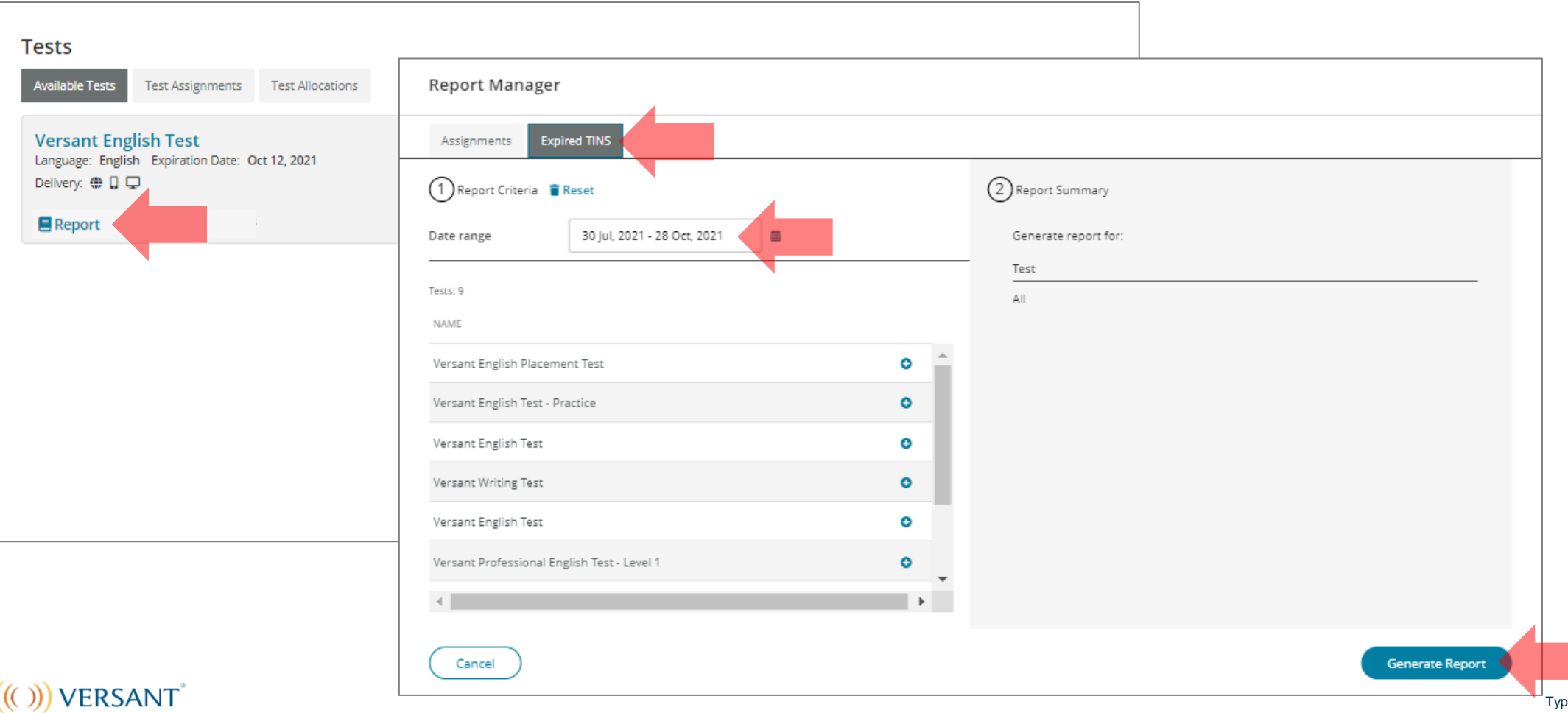